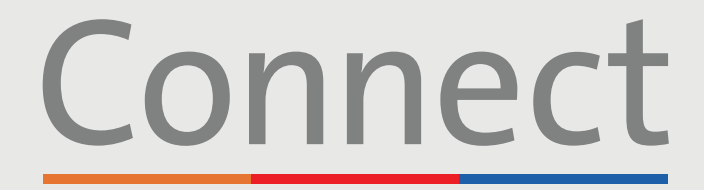

→ NewYork-<br>¬ Presbyterian

**ED** COLUMBIA

Weill Cornell<br>Medicine

**Patient Guide:** Creating a MyChart Account

**Signing up with an activation link ...................................................................page 2** This process requires a hyperlink previously sent to you by email or text message. If you have not received a prior communication, please select one of the two alternative options for signing up below.

**Signing up without an activation link (on a computer).................................. page 3**

**Signing up without an activation link (on a mobile device)...........................page 4**

#### **HELPFUL TIPS:**

**Several of our virtual healthcare offerings, such as Video Visits, require two apps installed if using a mobile or tablet device. We encourage you to take the following steps:** 

- 1. Download the ZOOM Cloud Meetings app **by** searching "ZOOM" within the App Store or Google Play. You do not need to create a ZOOM account.
- 2. Download the MyChart app  $\sim$  by searching "MyChart" within the App Store or Google Play
- 3. Please ensure you have turned off any pop-up blockers enabled for the web browser on your phone or computer prior to using our virtual services

**For proxy access to another account (e.g., a child's account), please contact the provider's office. If you (the parent/proxy) are a patient and have a MyChart account already, the office can link the second account to yours. If you are not a patient, an account can be created via the steps described on page 2 using a link sent by the provider's office**

**DISCLAIMER: Patients under 18 years of age can only create an account using an activation link. If you have not already received one via email or text message, please contact your provider's office. Once received, please follow the steps found on page 2.**

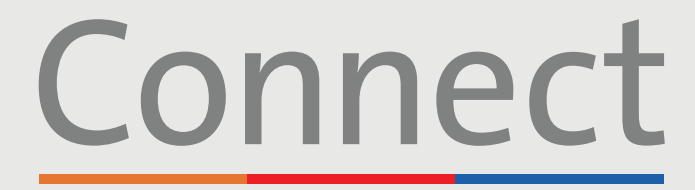

Weill Cornell **Medicine** 

→ NewYork-<br>¬ Presbyterian **COLUMBIA** 

## Creating a MyChart Account

#### **Using a COMPUTER OR MOBILE DEVICE with an activation link received via email or text message**

# Connect

Dear Connect Ronquillo Testtwo,

Weill Cornell Medicine, ColumbiaDoctors, and NewYork-Pi

Connect allows you to send a message to your provider, see

Click here to Sign Up now. Please use this link within 24 h

we nope you will find Connect to be a useful new way to ma

Sincerely,

Connect System Administration

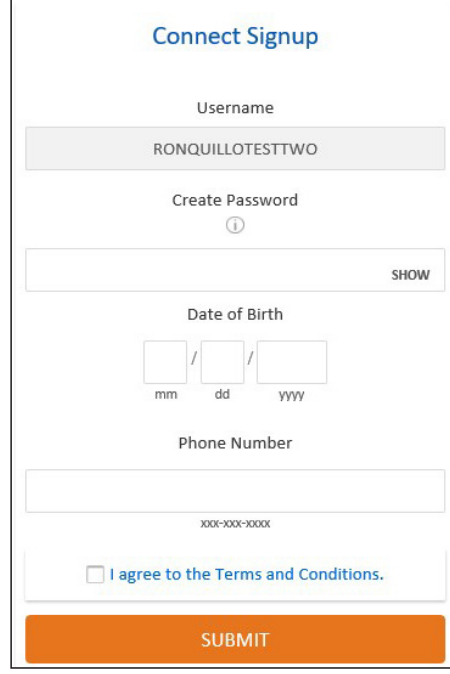

#### **1. Click on the hyperlink found in the email or text message**

- The email will come from donotreply@myconnectnyc.org
- The link is valid for 24 hours. If you do not sign up within 24 hours of receiving it you will need a new activation link sent to you. This can be done by either contacting your doctor's office or by calling (646) 962-4200
- The username defaults to the patient email that is on file

#### **2. Create a password**

Your password must include:

- At least 1 upper and 1 lower case letter
- At least 1 number
- A non-alphanumeric character (ex: &%!\*)
- A minimum of 8 characters in total

#### **3. Enter requested information**

- Date of Birth
- Phone Number
- Agree to the Terms and Conditions

#### **4. Click submit**

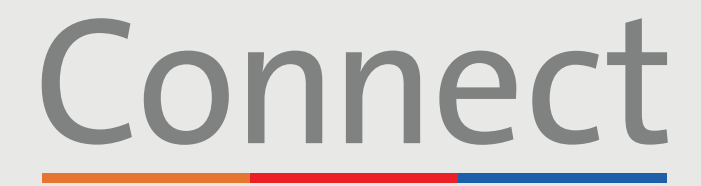

**Weill Cornell** 

**Medicine** 

→ NewYork-<br>¬ Presbyterian **ED** COLUMBIA

## Creating a MyChart Account

**Using a COMPUTER without an activation link**

New User?

**SIGN UP NOW** 

#### **No Activation Code?**

**SELF SIGN UP** 

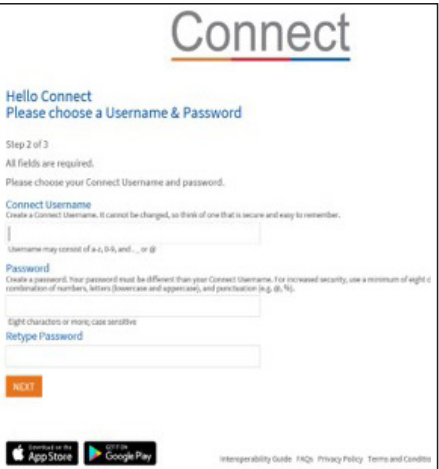

#### **1. Visit MyConnectNYC.org**

**2. Click on "Sign Up Now"** 

#### **3. Click on "Self-Sign Up"**

- Enter your personal details as requested which will be used to link your new account to your patient record
- You will be asked a series of short questions to verify your identity. If your answers do not match what is in your file you will not be able to create your Connect account
- If you experience any issues, please call (646) 962-4200

#### **4. Create username and password**

Your password must include:

- At least 1 upper and 1 lower case letter
- At least 1 number
- A non-alphanumeric character (ex: &%!\*)
- A minimum of 8 characters in total

#### **5. Accept Terms & Conditions and submit**

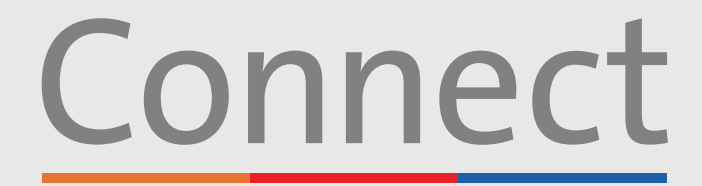

**Weill Cornell** 

**Medicine** 

→ NewYork-<br>¬ Presbyterian **ED** COLUMBIA

## Creating a MyChart Account

**Using a MOBILE DEVICE without an activation link**

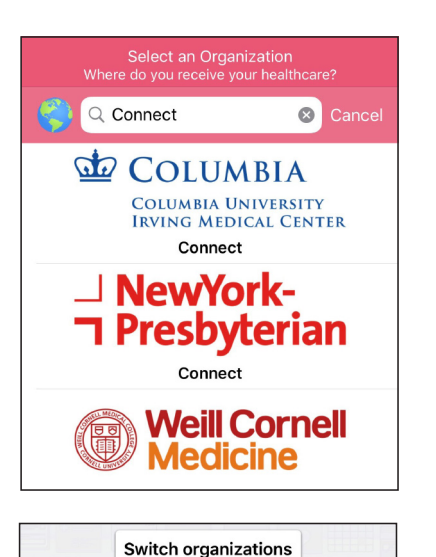

**△ NewYork-**

Username Password

**T** Presbyterian

Log in ति Forgot Password or Username?

> دن.<br>ر Use Face ID

Don't have an account? Sign up now

#### **1. Download the MyChart app**

• Once in the app, search for "Connect" and select your healthcare provider

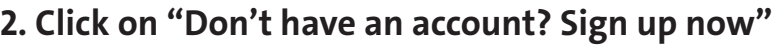

continued on next page

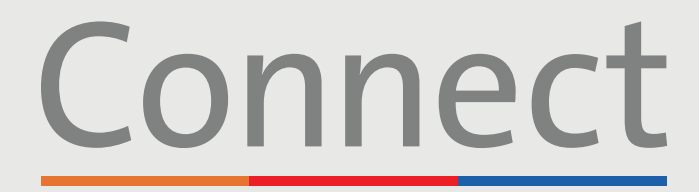

Weill Cornell | J NewYork-<br>Medicine | 7 Presbyterian

**COLUMBIA** 

## Creating a MyChart Account

**Using a MOBILE DEVICE without an activation link** continued

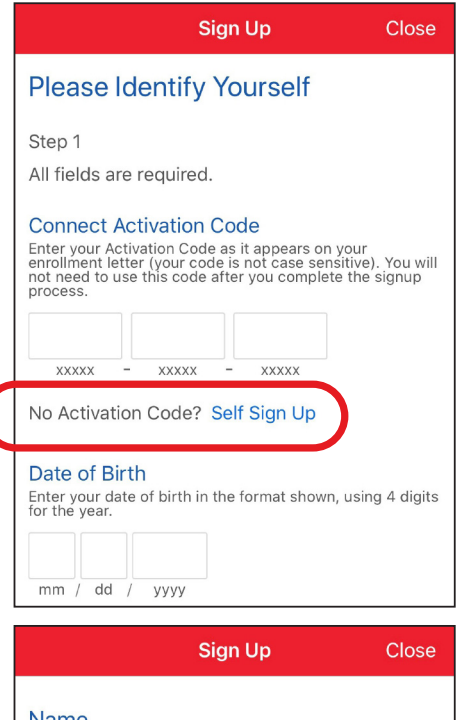

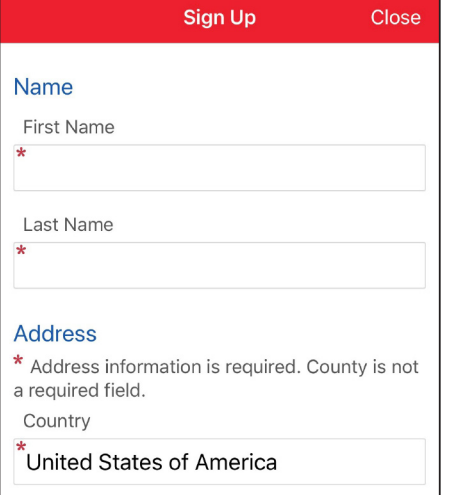

#### **3. Click on "No Activation Code? Self Sign Up"**

- Enter your personal details as requested which will be used to link your new account to your patient record
- You will be asked a series of short questions to verify your identity. If your answers do not match what is in your file you will not be able to create your Connect account
- If you experience any issues, please call (646) 962-4200

#### **4. Create username and password**

Your password must include:

- At least 1 upper and 1 lower case letter
- At least 1 number
- A non-alphanumeric character (ex: &%!\*)
- A minimum of 8 characters in total

#### **5. Accept Terms & Conditions and submit**